#### **An AMAPstudio quick tutorial Layout several plants in Simeo, launch a MMR-Archimed1 radiative balance on the vegetal scene, explore the organs irradiance in Xplo**

fc, June 2013

This is an example of use of the Simeo – MMR-Archimed1 (May 2012)

#### **Launch Simeo (\*)**

Window > Edition layout

## **New project > Edito (Simeo scene editor)**

Open plant format From a bare soil Terrain extension : 2 x 2m Flat

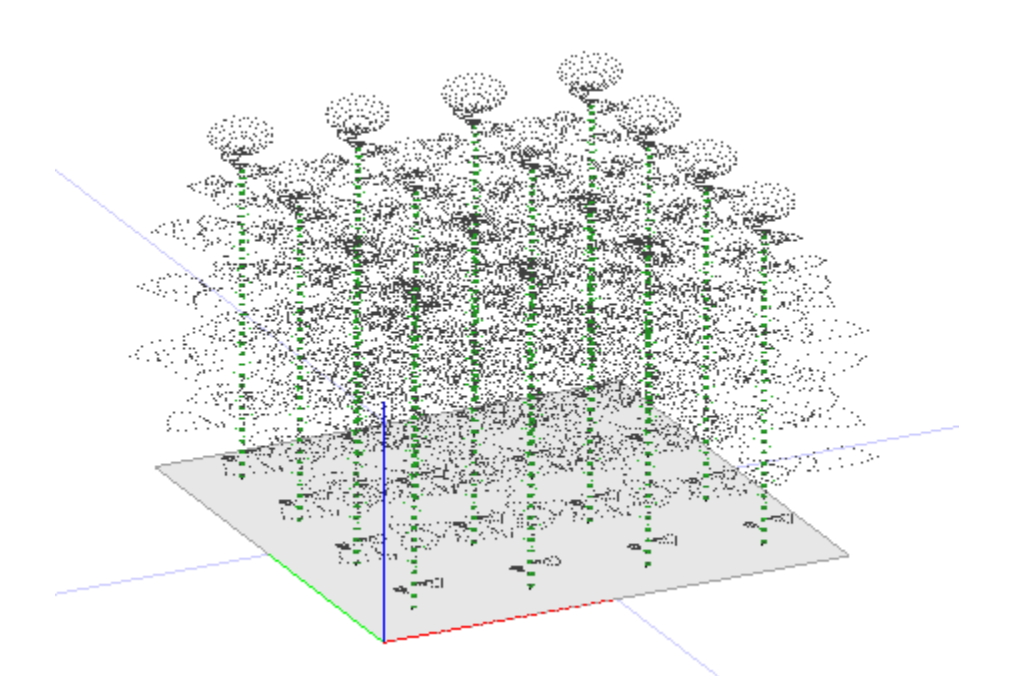

16 Greenlab1- Sunflower mockups in Simeo's 3D View

## **Add plants**

Add what ? Method : File selector Add files, amapstudio/tmp/sunflower\_100.opf (or amapstudio/data/opf/sunflower\_100.opf) Select sunf.opf in the candidate files list Add where ? Method : In rows

Between plants : 0.5 Between rows : 0.5 Add in scene

#### **3D View**

Zoom, Rotate by clicking / moving mouse in the 3D view Rendering panel

Select line Open Plant Format (.opf) > Right click > Edito Outlines Uncheck / recheck 'Open plant format' in the table: visible or not Select the 'Open plant format' type, then Color > Items Click on the 'Z' blue button: see the plants from top Click on the '3D View Configuration' gears button

Check / uncheck 'Orthographic view' and 'Light comes from the camera'

## **Export to MMR-Archimed1**

Export > MMR-Archimed1 (May 2012) In the 'Interception models' table Select the 'Root' type Remove model for the selection Clockwise angle between the Y axis and the North : 45 Use the bounding box of the scene Latitude : 45 Clearness index : 0.5 Time 1 : 2012/1/0 Time 2 : 2012/365/24 Number of pixels : 100 000 Activate toricity Overwrite colors

Validate and wait until the export is completed

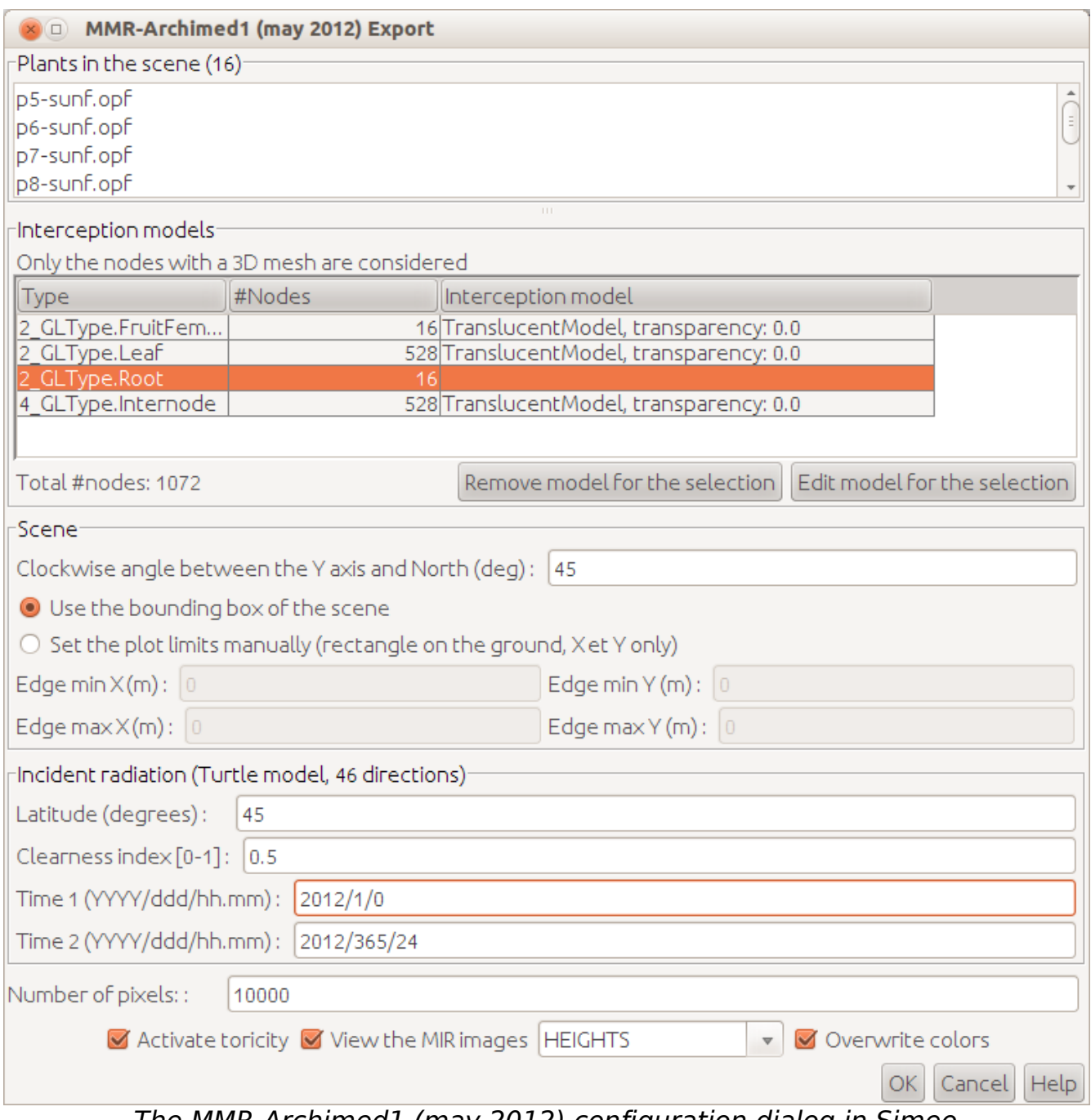

The MMR-Archimed1 (may 2012) configuration dialog in Simeo

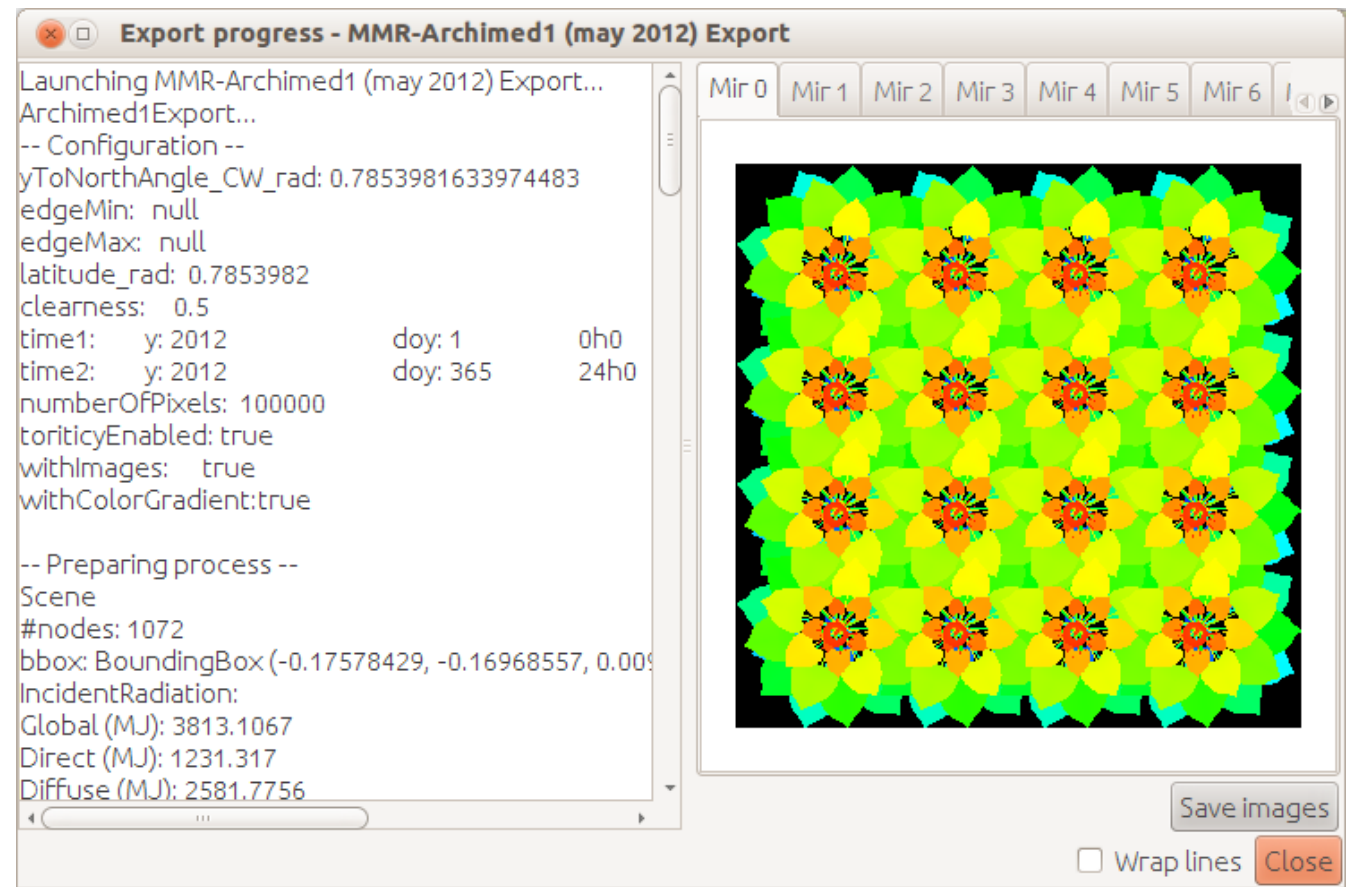

MMR-Archimed1 export : progress monitoring

Watch the irradiance colors in Simeo

Rendering panel Select Open Plant Format (.opf) in the table Color : Attributes  $\rightarrow$  all becomes gray in the 3D view Refresh button :  $\rightarrow$  gradients appear in the 3D view Points size (pixels) : 2

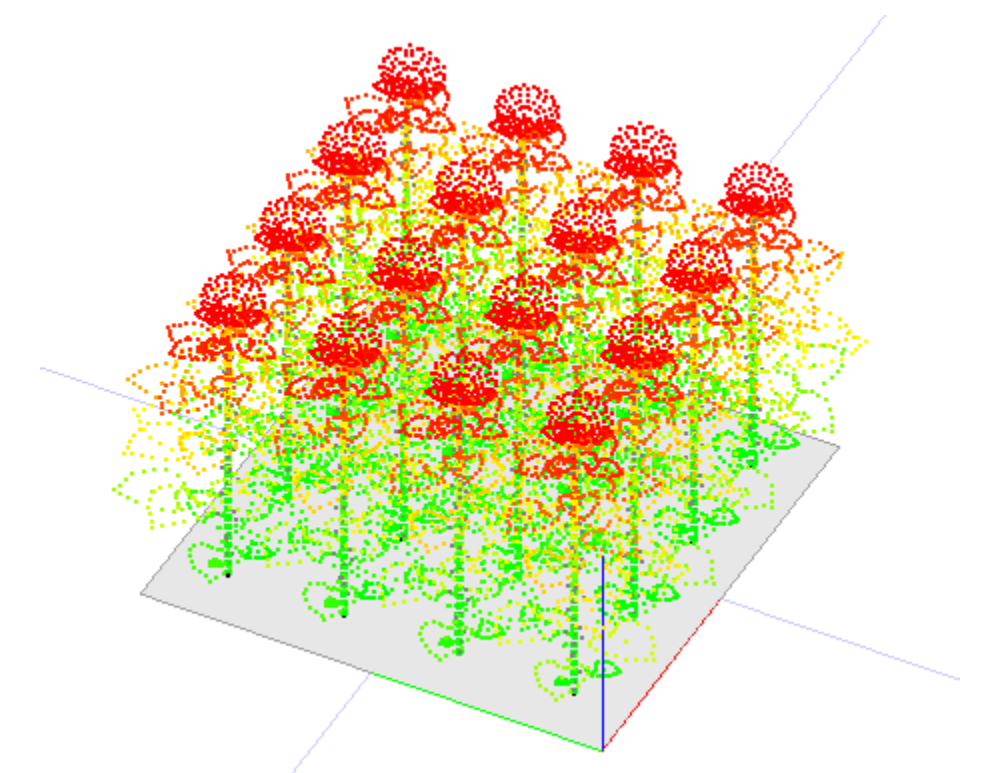

Sunflower irradiance overview in Simeo 3D View

## **Open the scene in Xplo**

This scene can be processed in Xplo because it contains only few plants 1. Open Xplo from Simeo for the selected plants Simeo Scene panel

Select all the plants in the table (click – shift click)

Selection > Open Xplo on selection

2. or Export the Simeo scene into an .ops file to be imported in Xplo In Simeo: Project > Export

Open Plant Scene (.ops) Export

Check 'Write the .ops file in a custom directory...' > Browse Create a directory somewhere > Ok

In Xplo: Project > Import

OPS (\*.ops)

Browse and select the .ops file you exported > Ok

# **Explore the results in Xplo**

Plot the irradiance of the leaves as a function of height

3D view panel Center the view on the scene :

Extraction panel

All scene > Input Filter first column: \*Leaf Right click  $>$  Add column  $>$  Attribute  $>$  irradiance MJ m2 Add another column: Topology > Height

Select irradiance MJ m2 and Height columns Right click  $\geq$  Plot In the Plot: Mode > Point Select both columns again Ctrl-C copies all data in the system clipboard The extracted data can be pasted in another application

## **\* How to launch Simeo**

If you have no shortcut on your desktop, launch it from a Terminal:

Under Windows Open a terminal Programs > Accessories > MS DOS Prompt Go to AMAPstudio's install directory cd amapstudio\install\direstory\ Run Simeo in english simeo -l en Under Linux (e.g. Ubuntu)

Open a Terminal Dash (lateral bar, top icon) > Terminal Go to AMAPstudio's install directory cd amapstudio/install/direstory/ Run Simeo in english sh simeo.sh -l en